## **How to Print a Word Document**

When you click on File  $\rightarrow$  Print, you will see a print window like below:

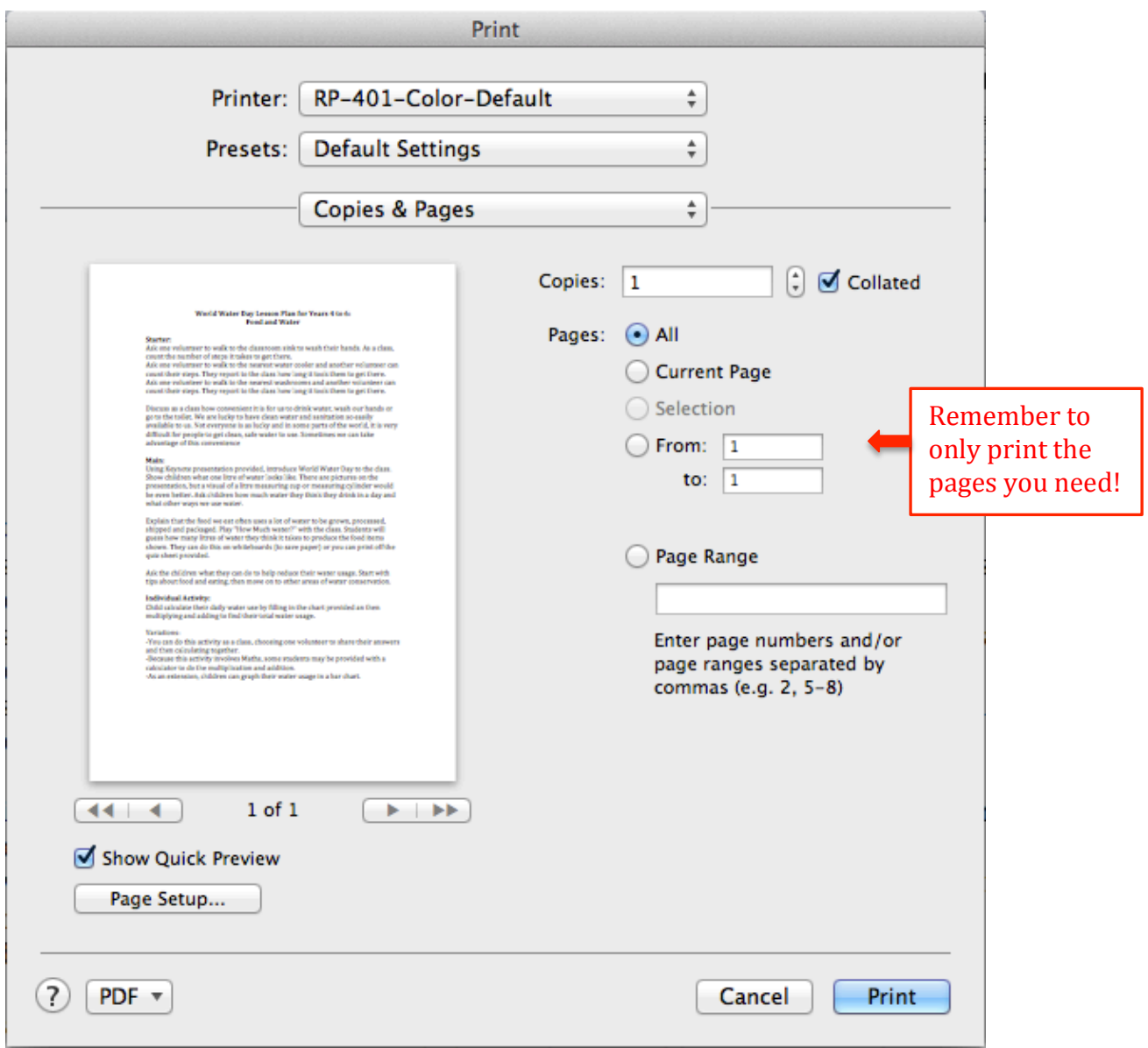

To print in black and white, click on the drop down menu that says "Copies  $\&$ Pages" and select "Color/Quality".

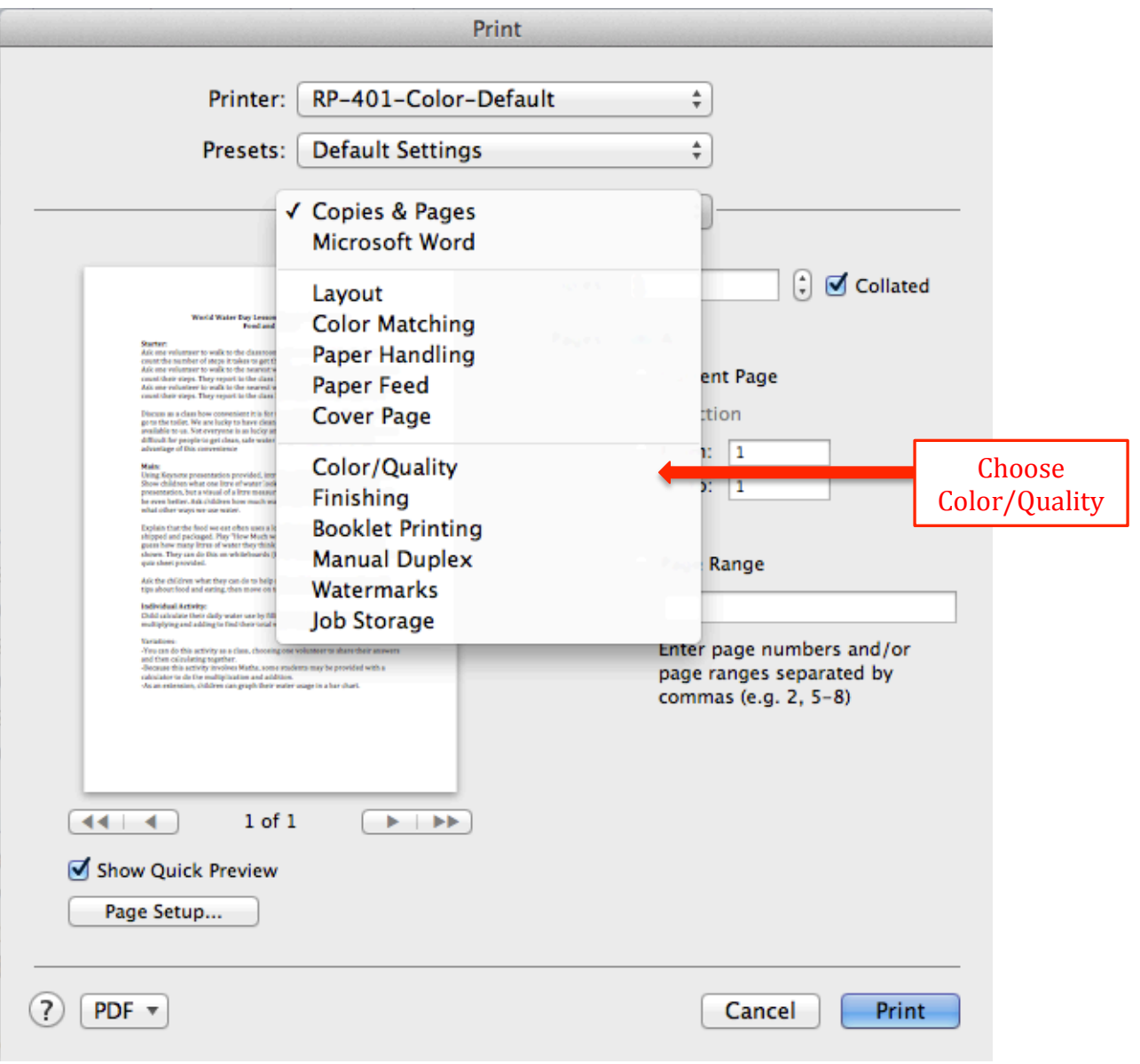

Tick the box to "Print Color as Gray"

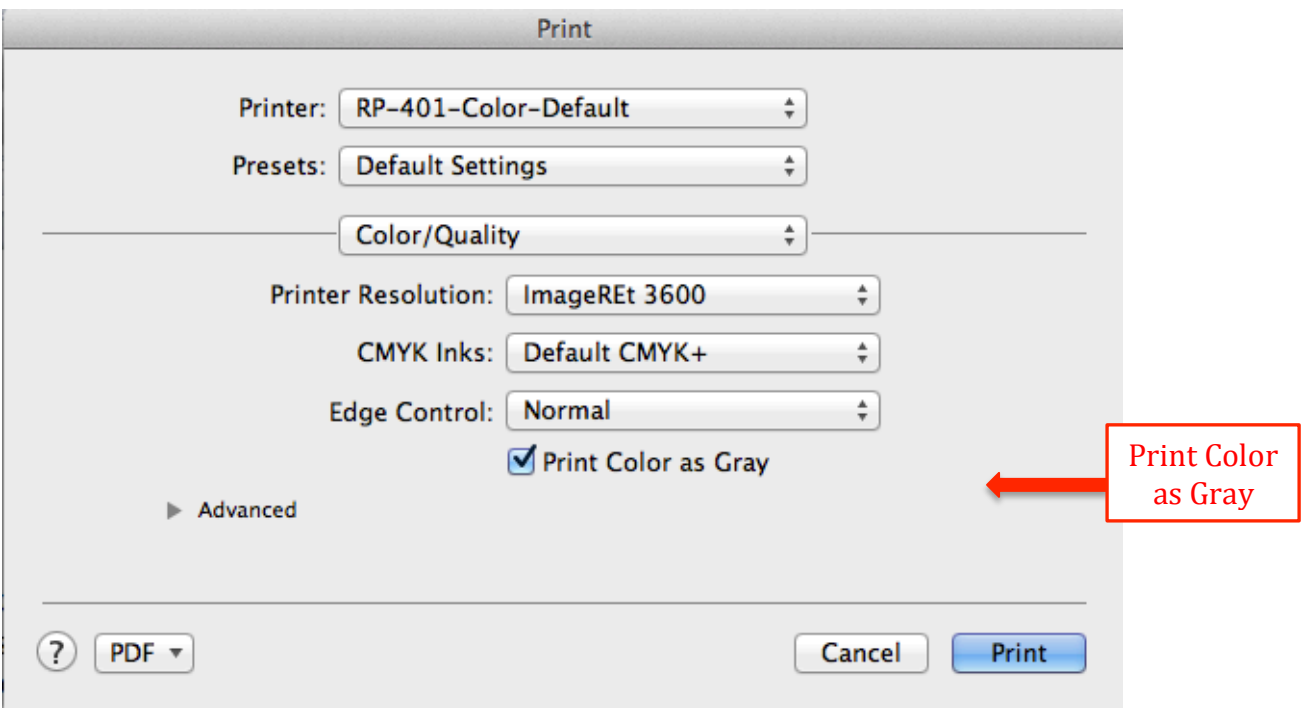

To print double-sided, select Layout from the dropdown menu.

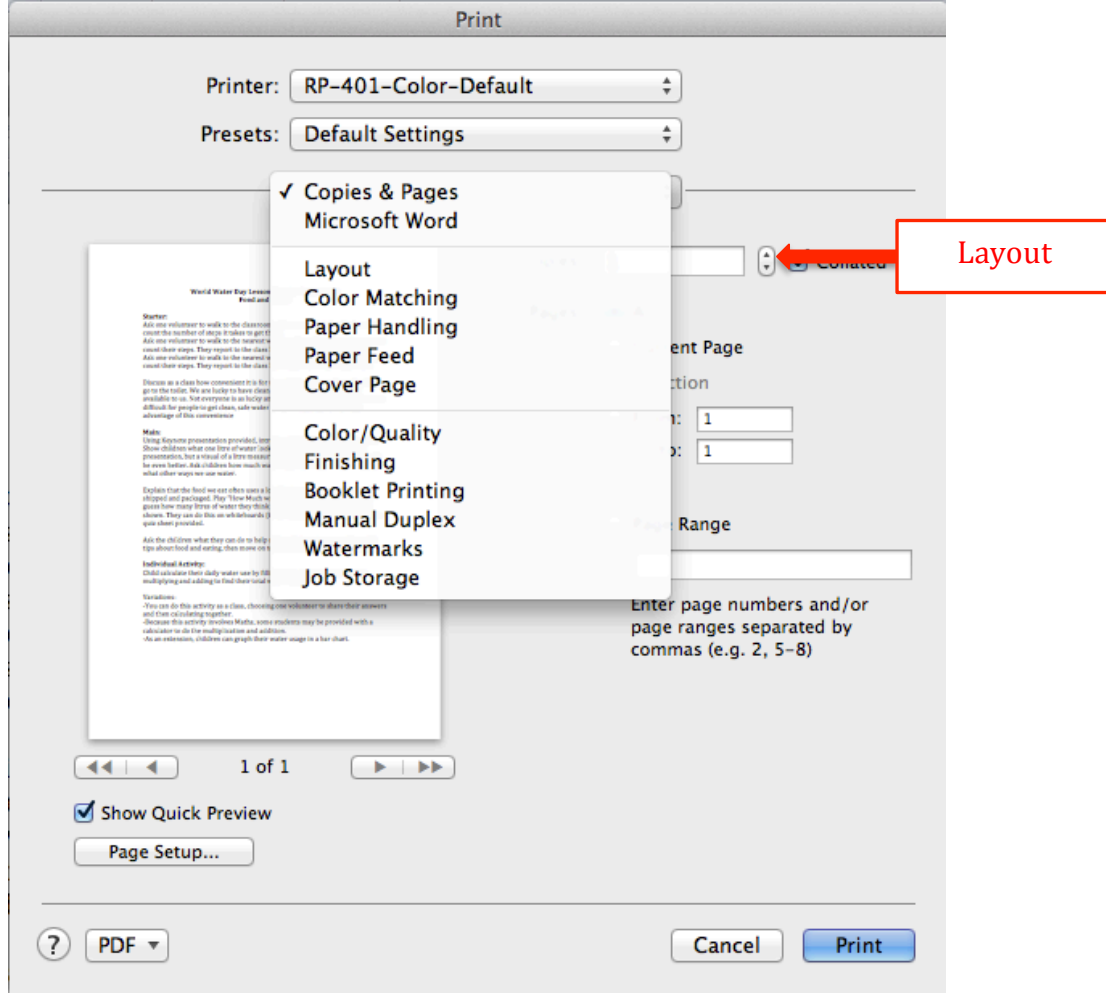

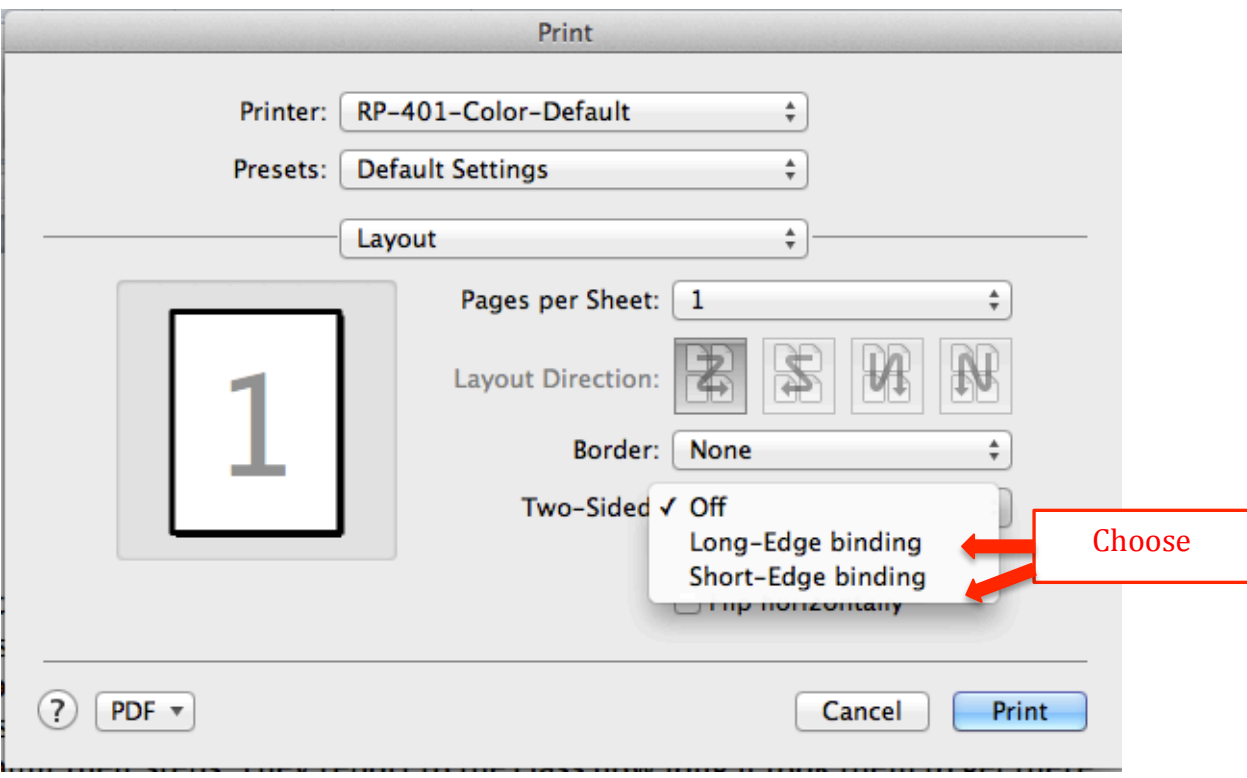

And then choose Long-Edge (for portrait) or Short-Edge binding (for landscape).

If you want to print more than one copy on a page, under Layout you can choose how many pages per sheet:

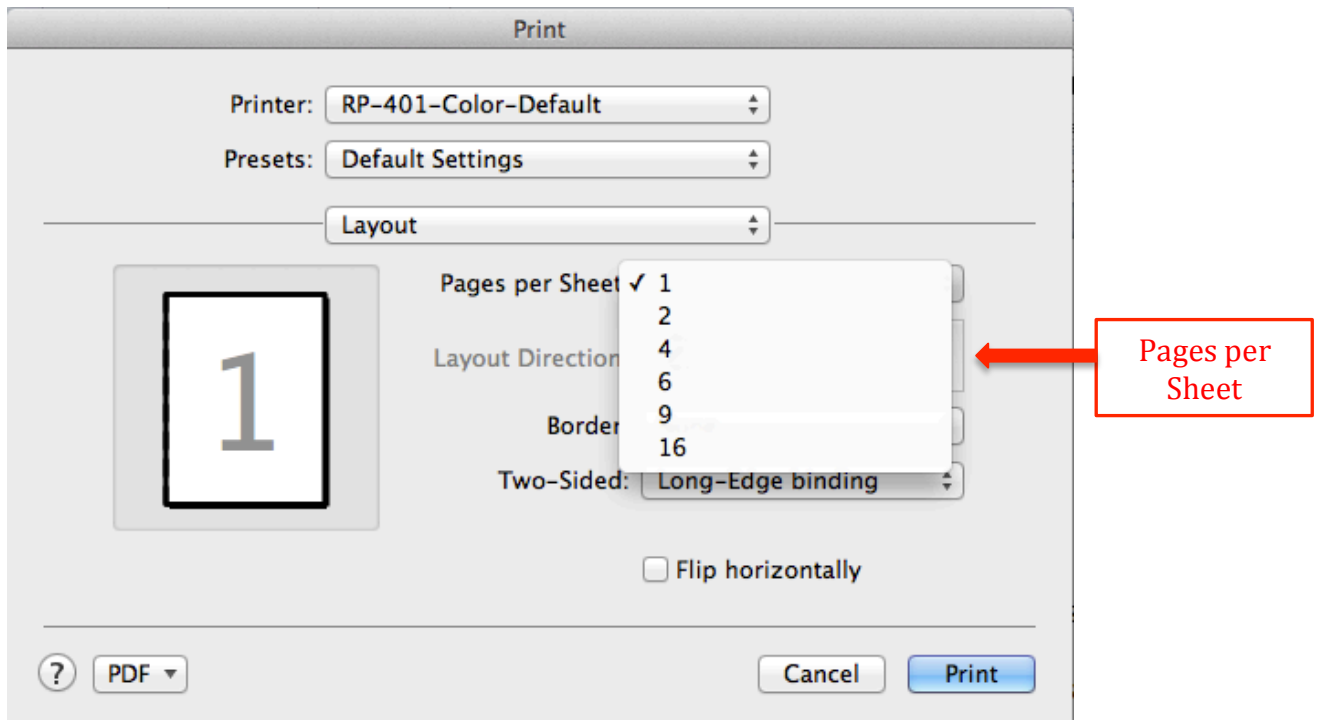

To change the printer, choose from the drop down menu found here:

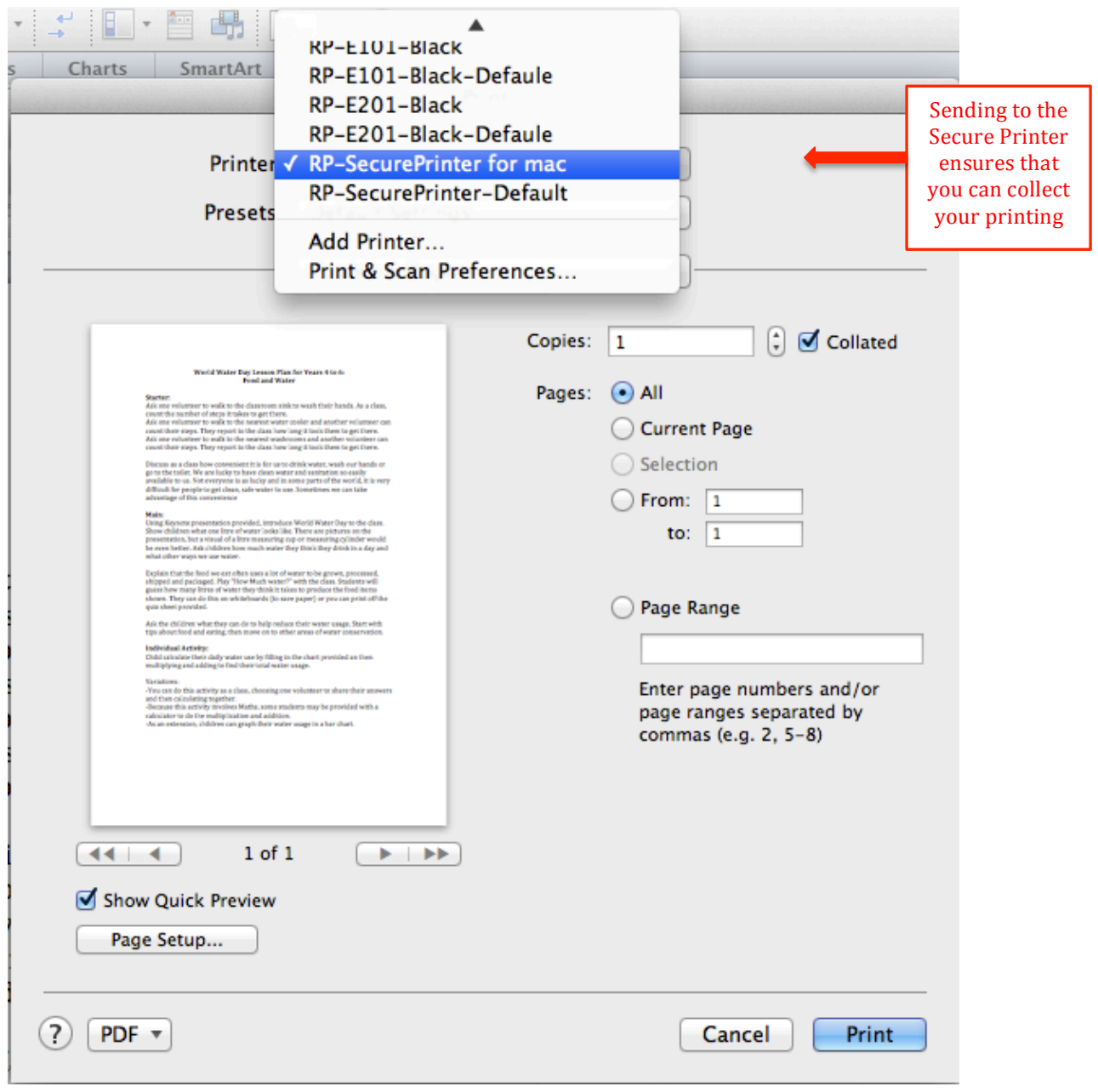